# Grants Management System Quick Tips for Submitting Multiple

# Applications

# A. Add Related Accounts to Your User Profile

When you register, you are associated with primary account. Each application that you start will be associated with the primary account for your user profile. Before you are able to complete and submit an application for different entities (accounts), you must add the related account to your user profile.

Follow the steps below to add a Related Account.

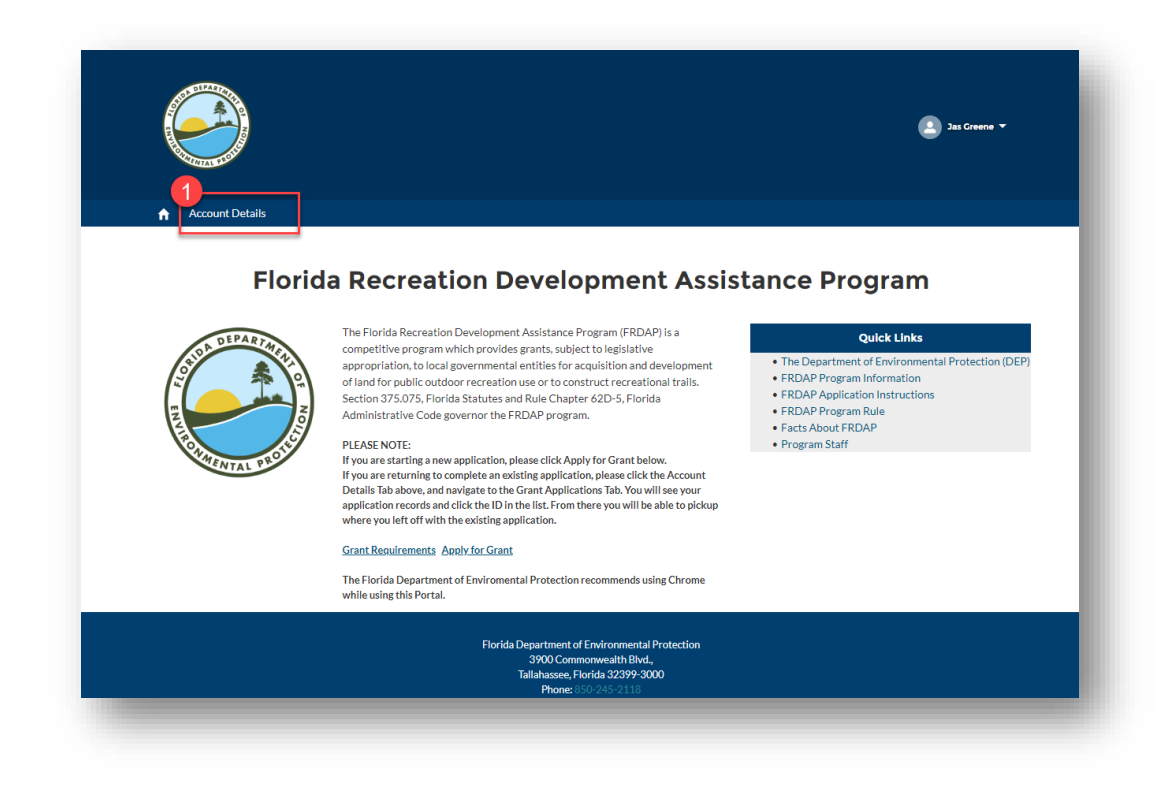

1. Select the "Account Details" link.

- 2. The "Account Details" screen will be displayed. Click the "Contact" tab to display your contact details.
- 3. Click the contact link (this should be the name under which you registered).

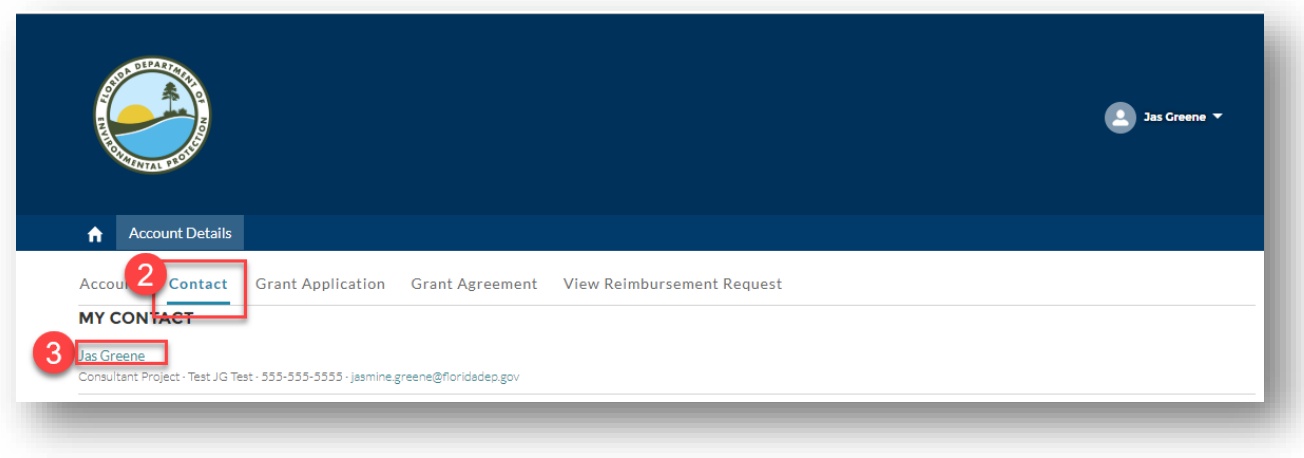

4. The "Contact Detail" screen will be displayed. Click the "Add Relationship" button. *Please note: account relationships added this way will NOT update the default view.* 

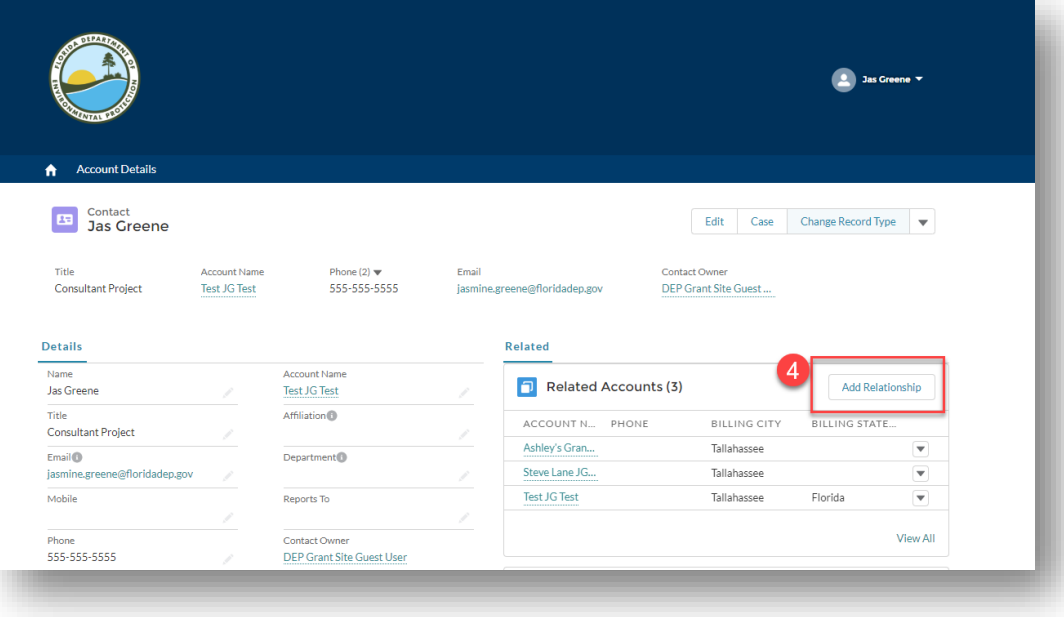

- 5. Begin typing the account name in the "Account" field.
- 6. Next, select a role by clicking the role name and the arrow.
- 7. Click the "Save" button. *Please note: Accounts must be existing. If you need a new account added, you will need to contact our office.*

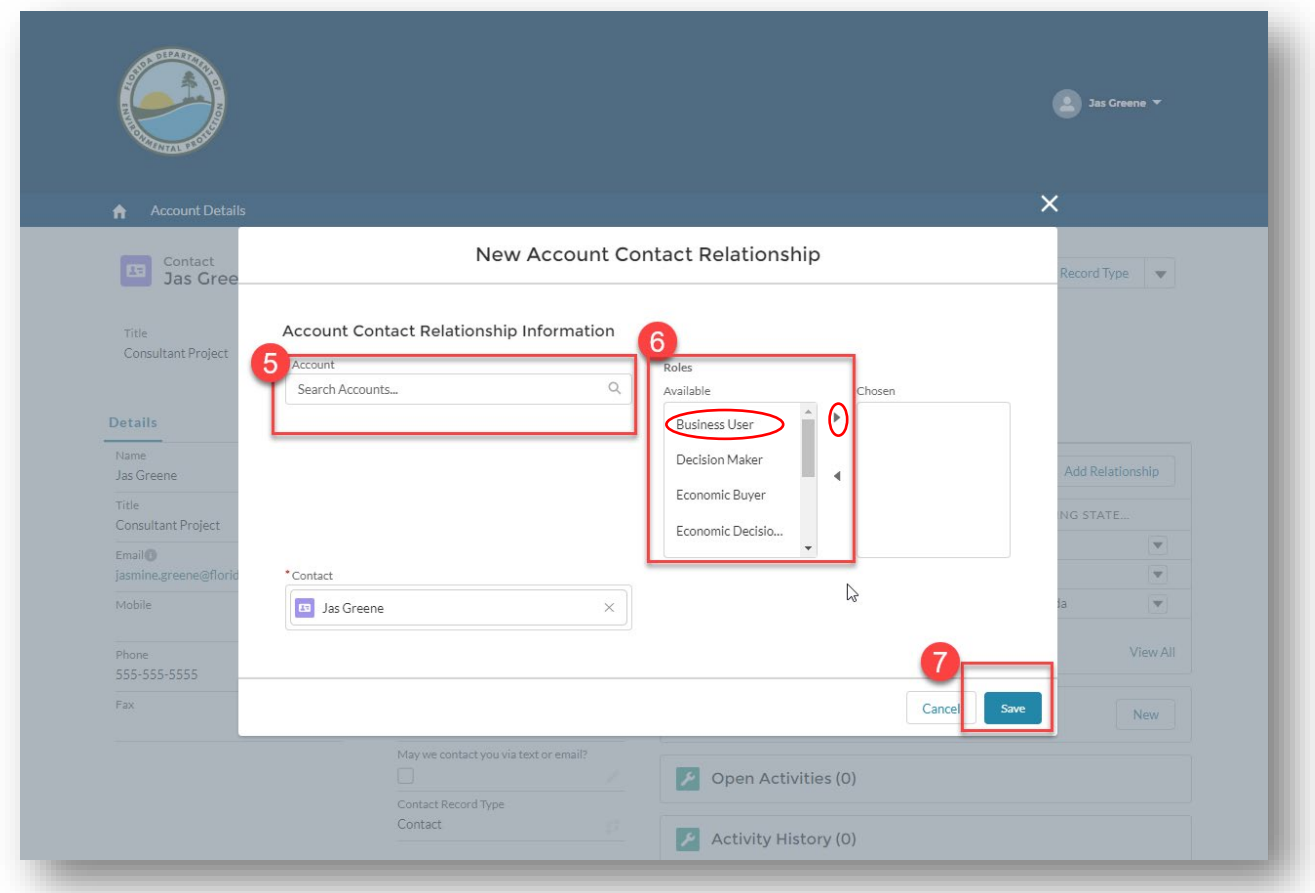

The "New Account Contact Relationship" window will close. The account name should now be displayed in the "Related Accounts" list. Congrats! You have added a "Related Account".

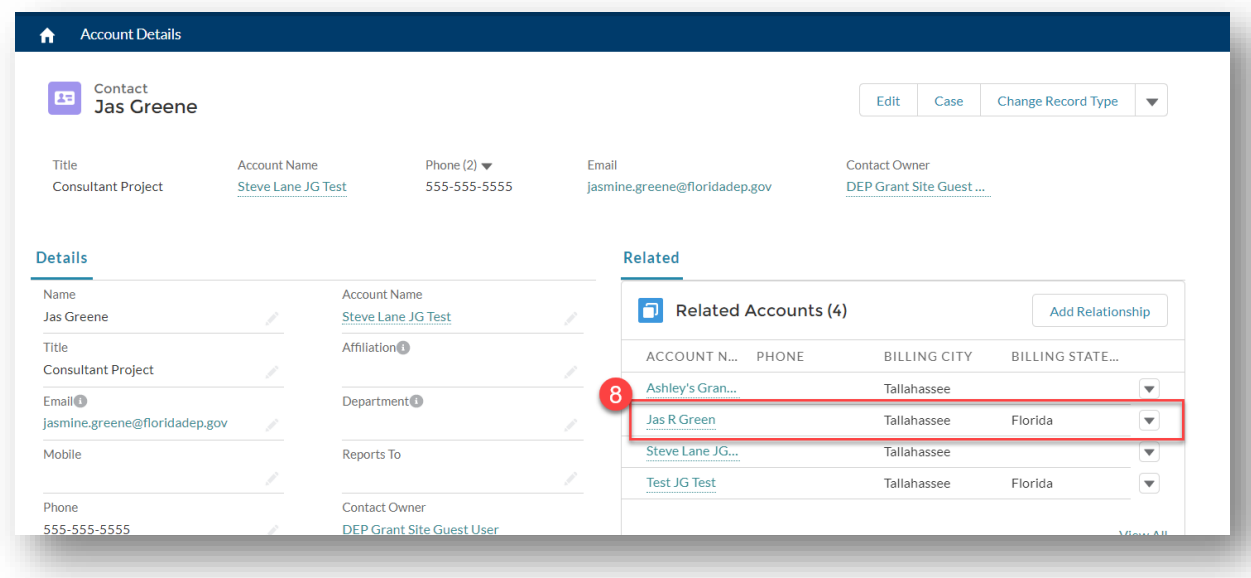

#### B. Enter the application information for each applicant

1. For each applicant, you will need Select "Apply for Grant" each time.

#### Account Details FRDAP Home Page

#### **Florida Recreation Development Assistance Program**

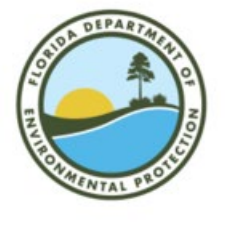

The Florida Recreation Development Assistance Program (FRDAP) is a competitive program which provides grants, subject to legislative appropriation, to local governmental entities for acquisition and development of land for public outdoor recreation use or to construct recreational trails. Section 375.075, Florida Statutes and Rule Chapter 62D-5, Florida Administrative Code governor the FRDAP program.

#### PLEASE NOTE:

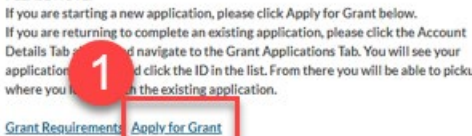

d click the ID in the list. From there you will be able to pickup

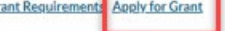

The Florida Department of Enviromental Protection recommends using Chrome while using this Portal.

> Florida Department of Environmental Protection 3900 Commonwealth Blvd., Tallahassee, Florida 32399-3000<br>Phone: 850-245-2118

#### **Quick Links**

- . The Department of Environmental Protection (DEP)
- · FRDAP Program Information
- · FRDAP Application Instructions
- · FRDAP Program Rule
- · Facts About FRDAP
- · Program Staff
- Contact Us

# 2. Answer the eligibility questions and

#### 3. Select "Next"

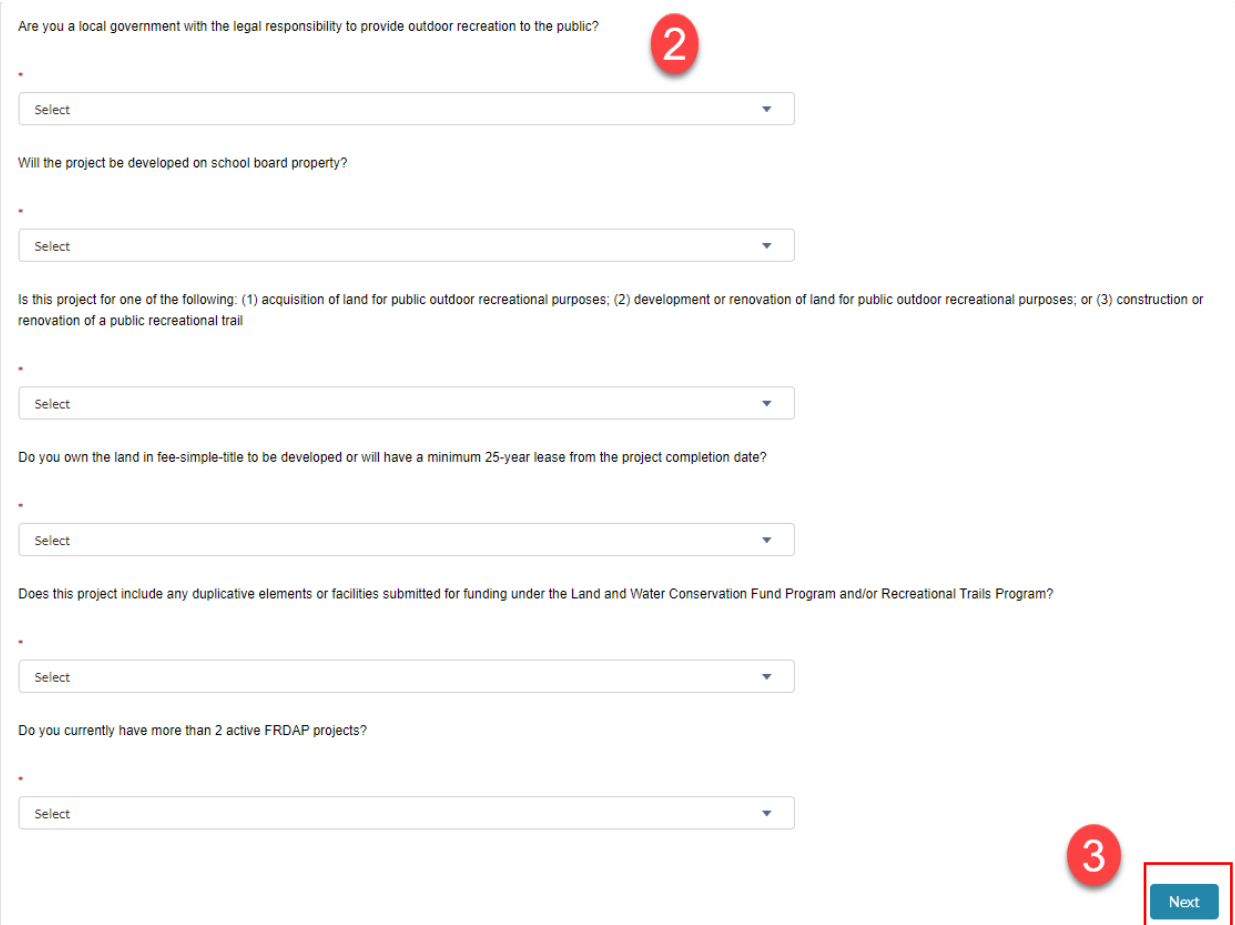

4. If you deemed eligible, click "Next"

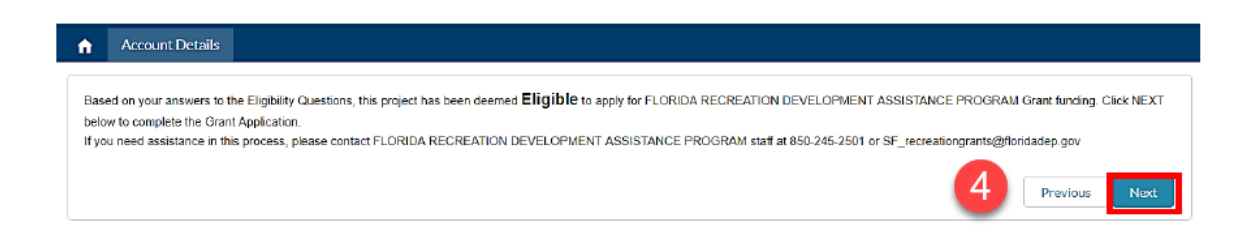

- 5. Selection "Section 1" to start the application and
- 6. Click "Next"

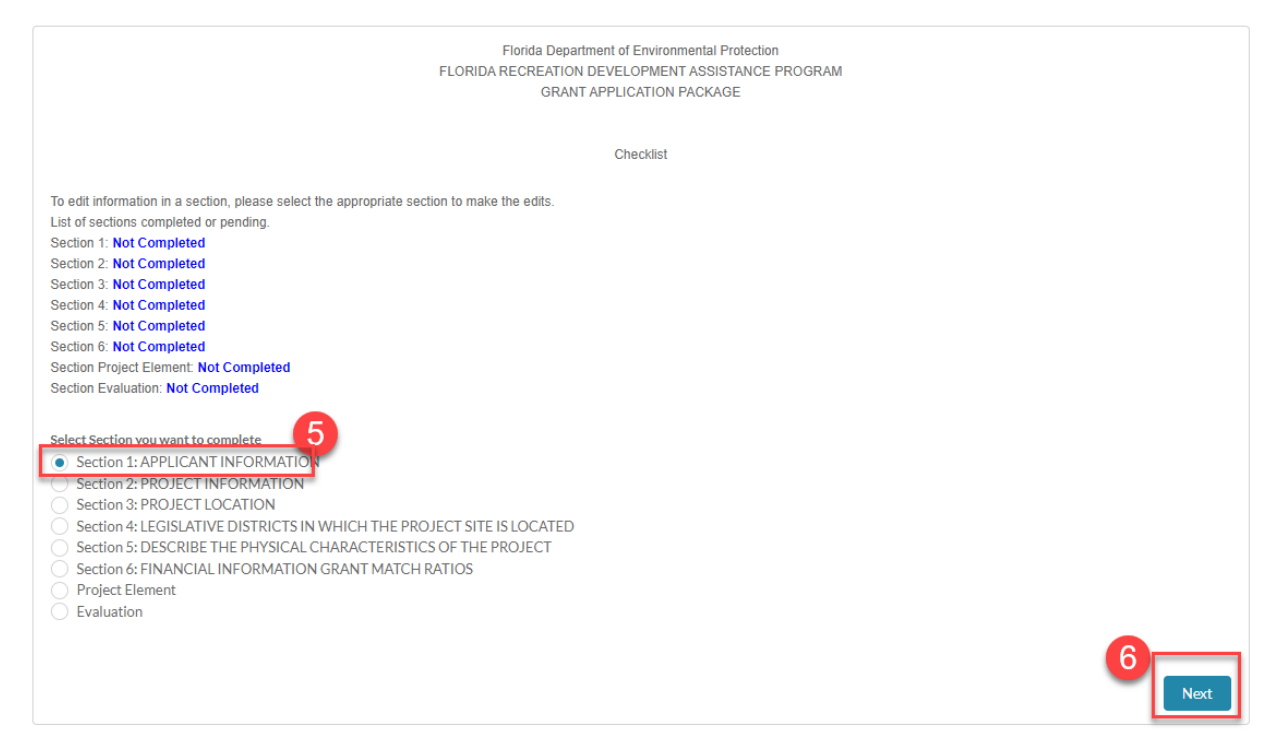

7. Enter the information for the application you are working on then

# 8. Select "Next"

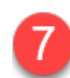

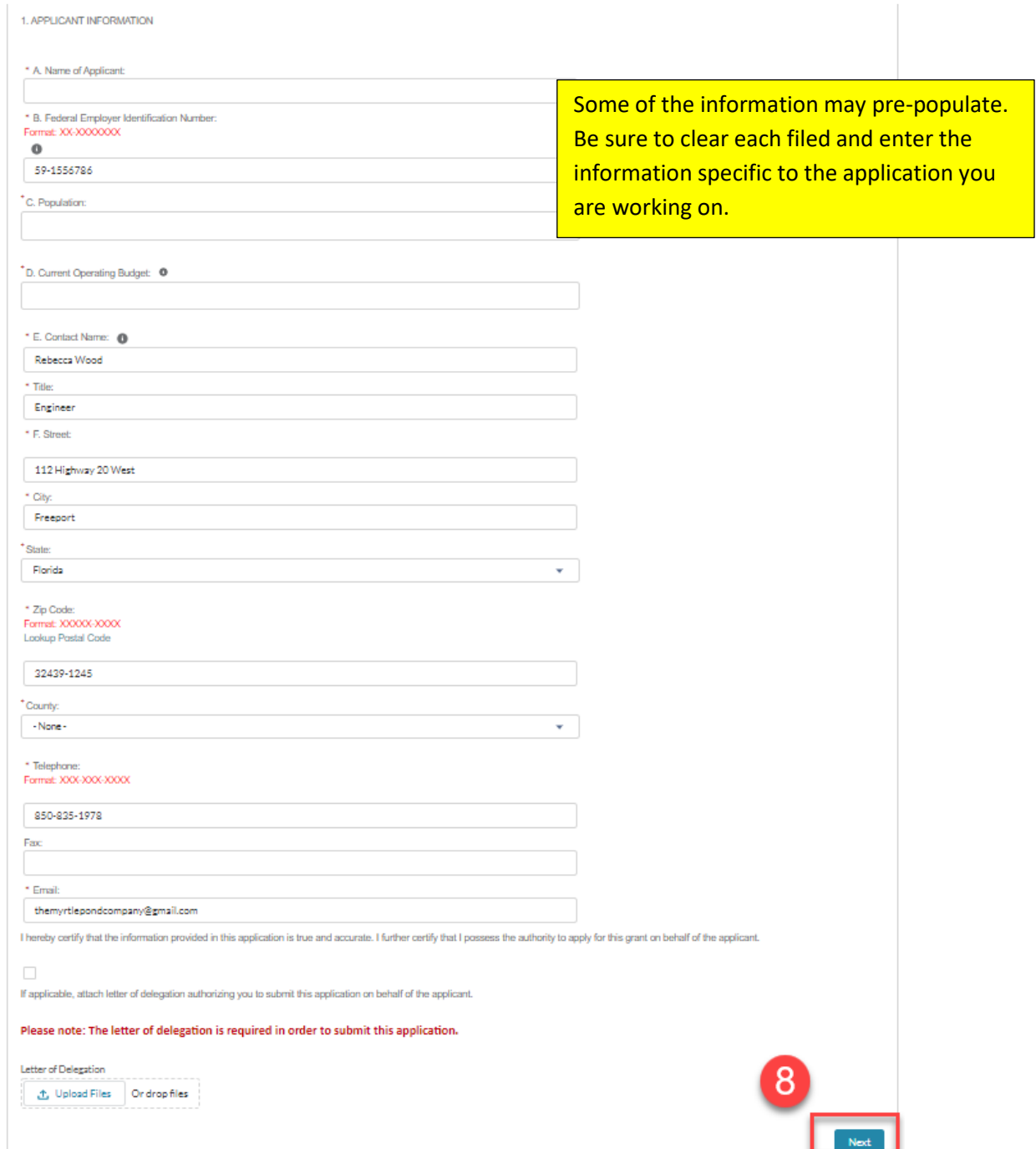

9. Complete all sections of the application and then select "Go to Application"

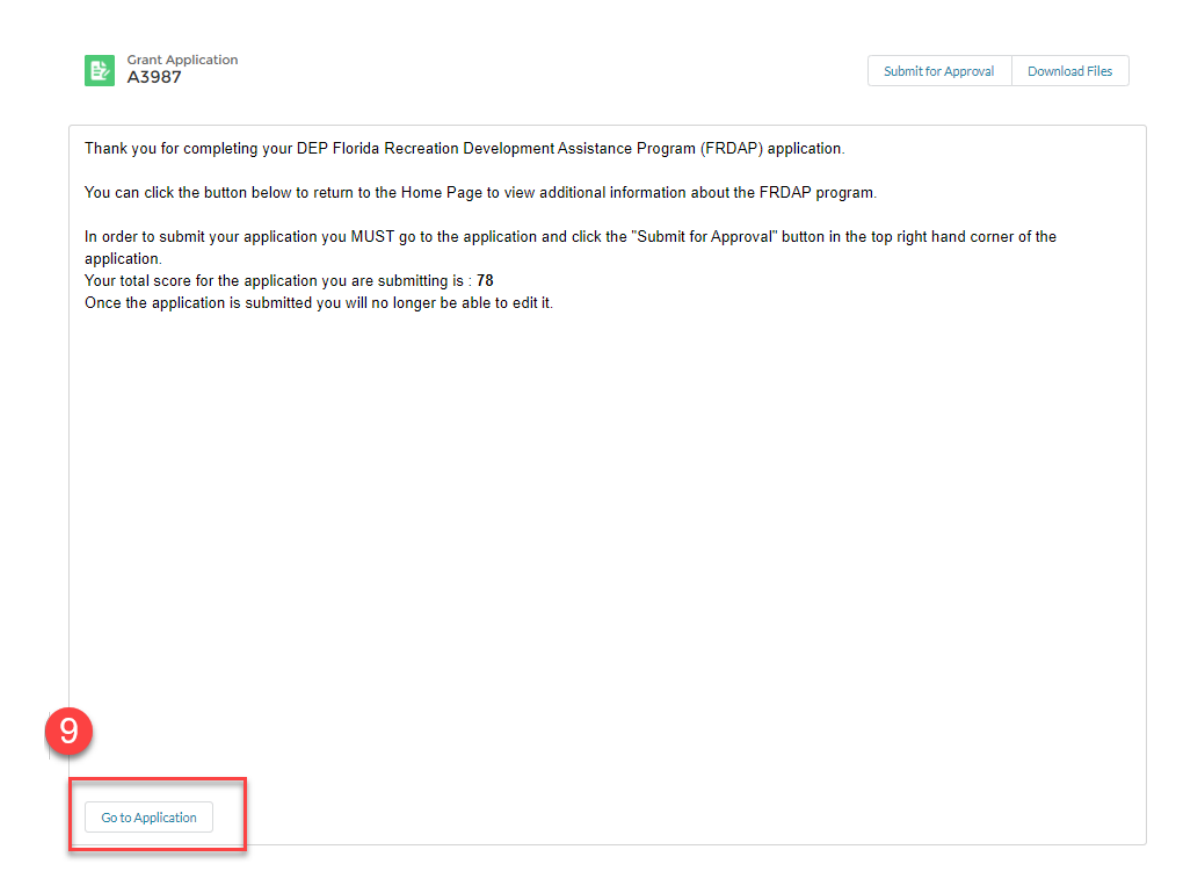

# C. Change the Account (Entity) for an Application

When you register, you are associated with primary account (entity). Each application that you start will be associated with the primary account for your user account. It is important to note that **entering a different FEIN during the application will NOT automatically update the account on the application. Once you have entered a new application for each grantee,** you must complete the steps below for account changes *BEFORE YOU SUBMIT THE APPLICATION* in order for the update to be reflected on the application.

#### 1. Select the "Account Details" link.

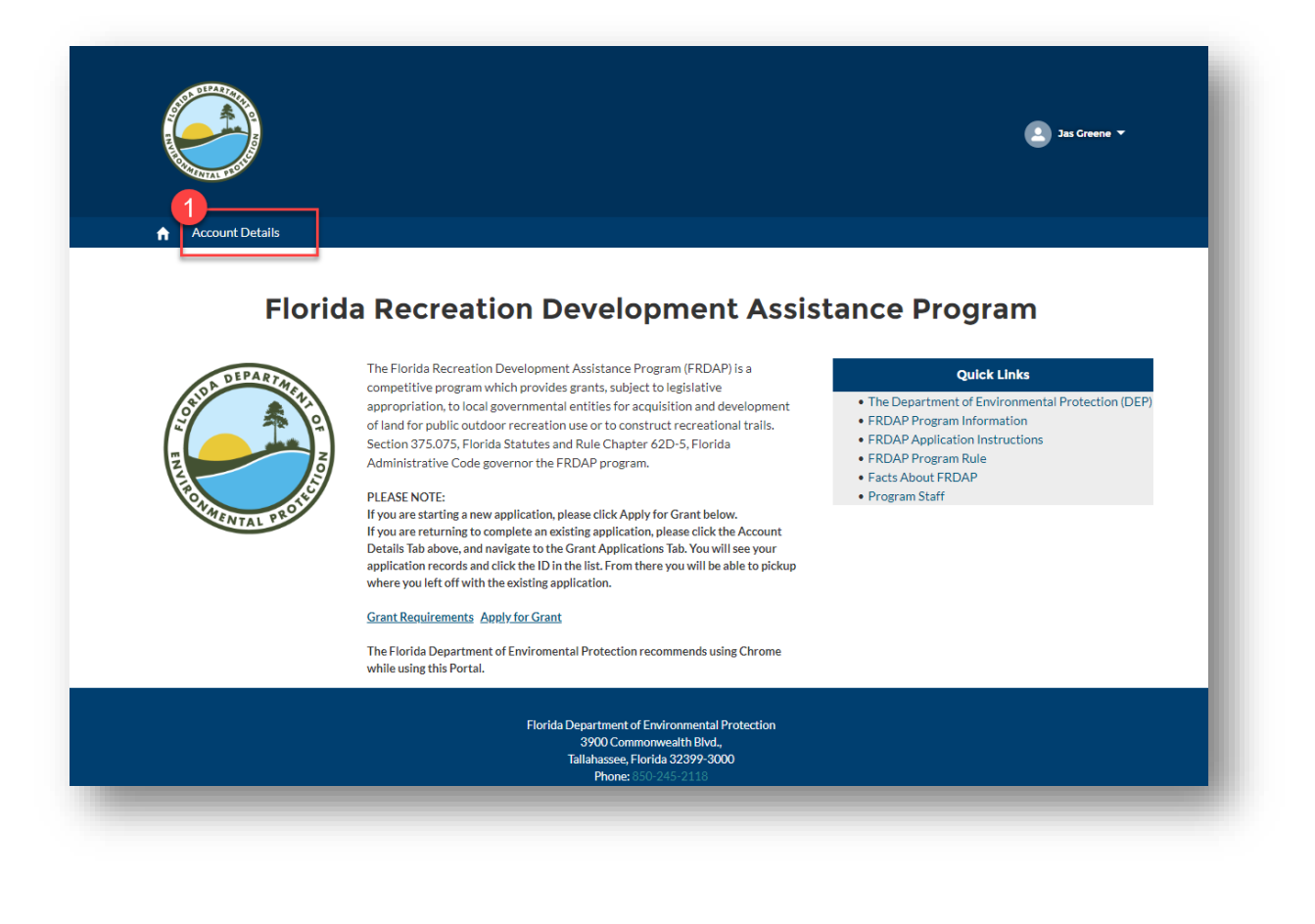

- 2. The "Account Details" screen will be displayed. Click the "Grant Application" tab to display your list of applications. *Please note: This listing will only display the applications associated with the primary account.*
- 3. Click the arrow of the application you need to update. Select "Edit".

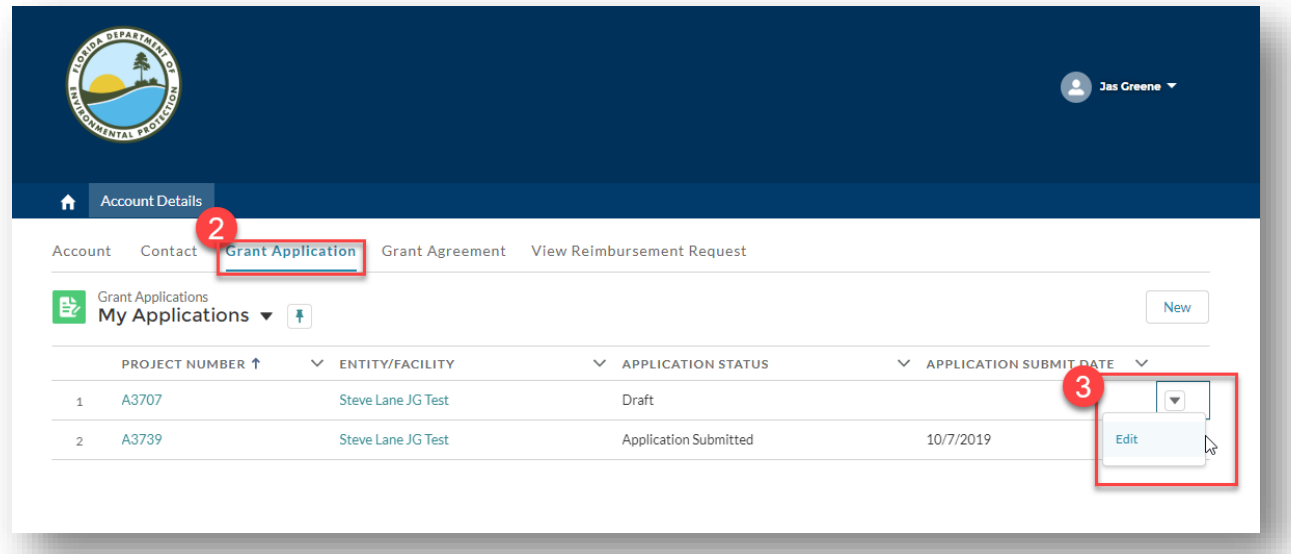

4. The "Application Edit" pop-up window will be displayed. Select the pencil icon to edit the account name.

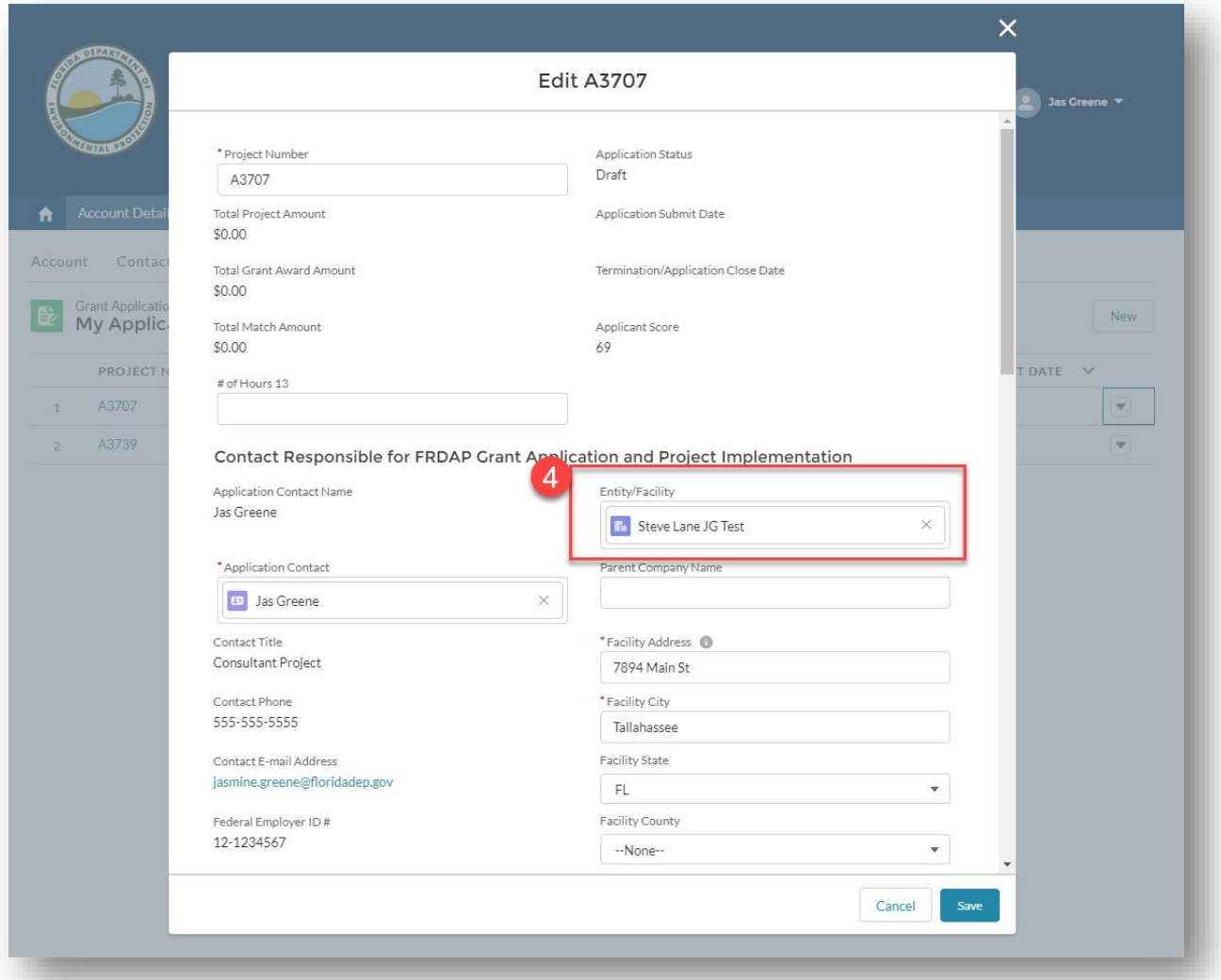

5. Click the "X" to clear the "Account Name" field. Once the field is empty, begin typing the account name you want to be the primary account. *Please note: Accounts must be existing. If you need a new account added, you will need to contact our office.* 

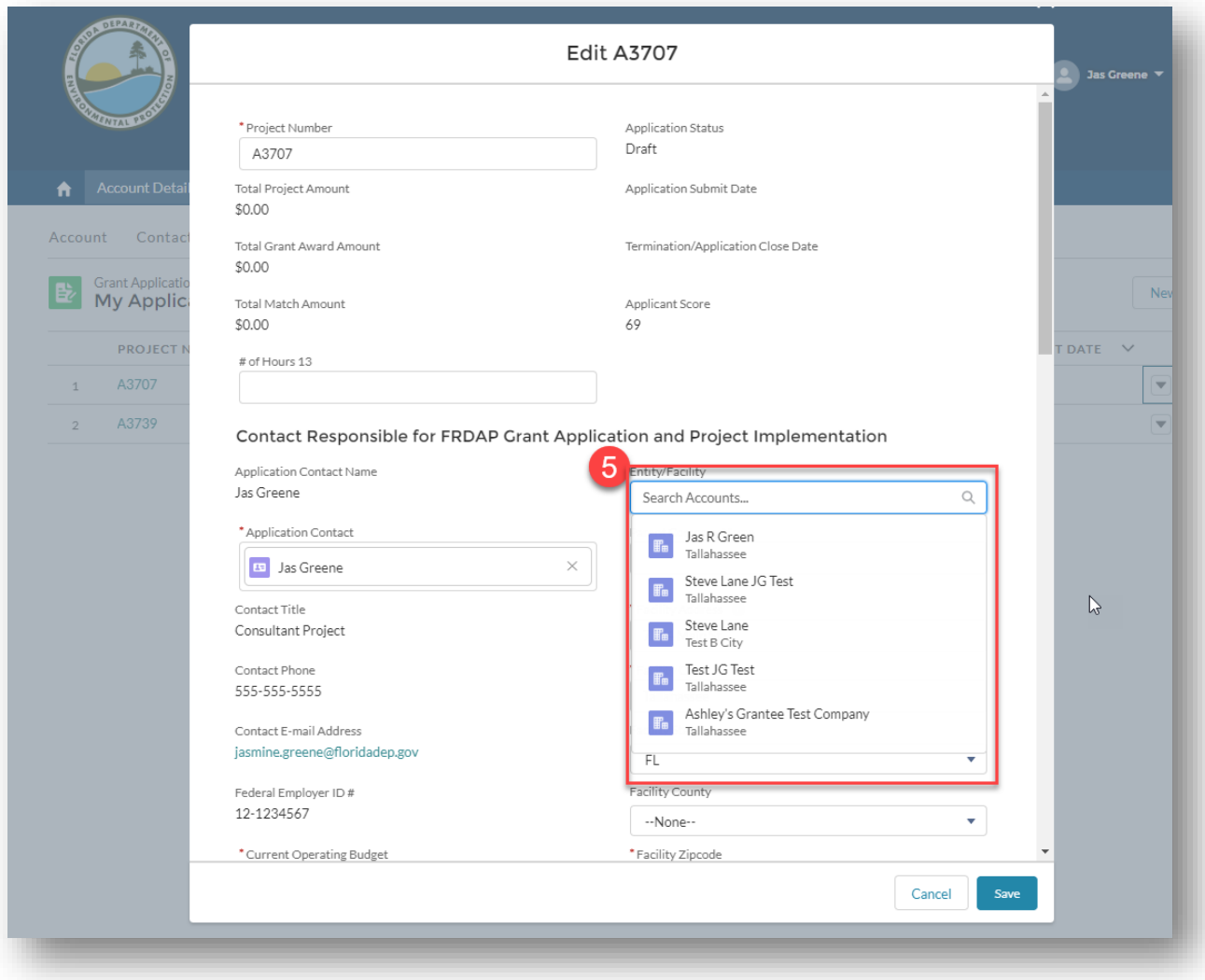

- 6. Select the existing account name.
- 7. Click the "Save" button.

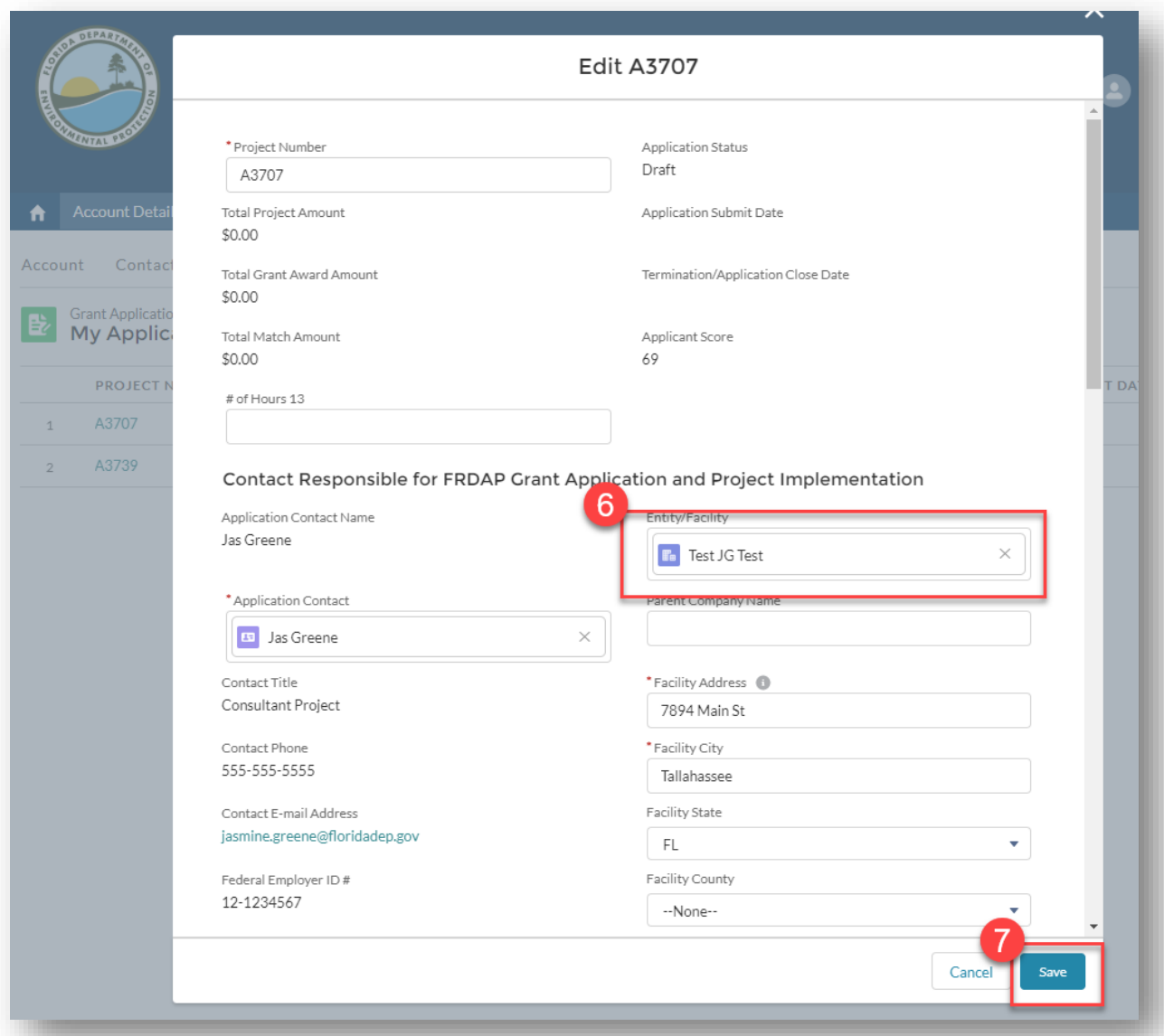

8. Congrats! The account for the application is now updated. *Please note: This application will no longer be in the "Grant Application" listing.* You may view the application by following the steps in the "View Applications for Related Accounts" section of this document.

#### D. View/Edit Applications for Related Accounts

Once an account relationship has been established, you will be able to view all applications created for the account. If an application has not been submitted, you may also edit the application.

Follow the steps below to view applications for a related account.

1. Select the "Account Details" link.

**NTAL** 

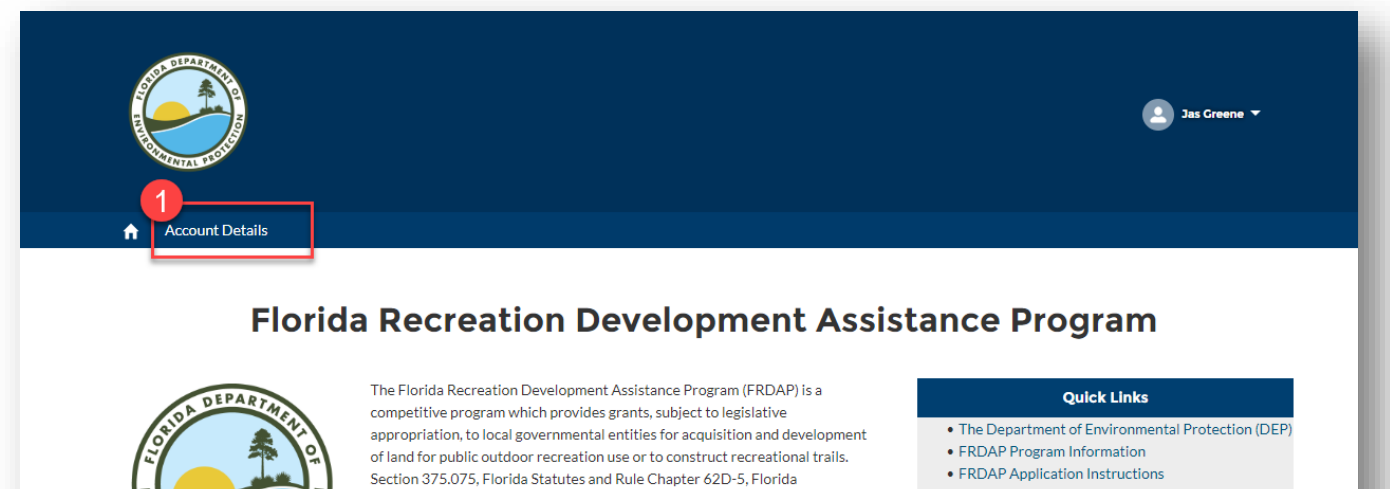

- FRDAP Application Instructions
- FRDAP Program Rule
- · Eacts About ERDAP
- $\bullet\,$  Program Staff

**PLEASE NOTE:** 

If you are starting a new application, please click Apply for Grant below. If you are returning to complete an existing application, please click the Account Details Tab above, and navigate to the Grant Applications Tab, You will see your application records and click the ID in the list. From there you will be able to pickup where you left off with the existing application.

#### **Grant Requirements Apply for Grant**

Administrative Code governor the FRDAP program.

The Florida Department of Enviromental Protection recommends using Chrome while using this Portal.

> Florida Department of Environmental Protection 3900 Commonwealth Blvd., Tallahassee, Florida 32399-3000 Phone:

- 2. The "Account Details" screen will be displayed. Click the "Contact" tab to display your contact details.
- 3. Click the contact link (this should be the name under which you registered).

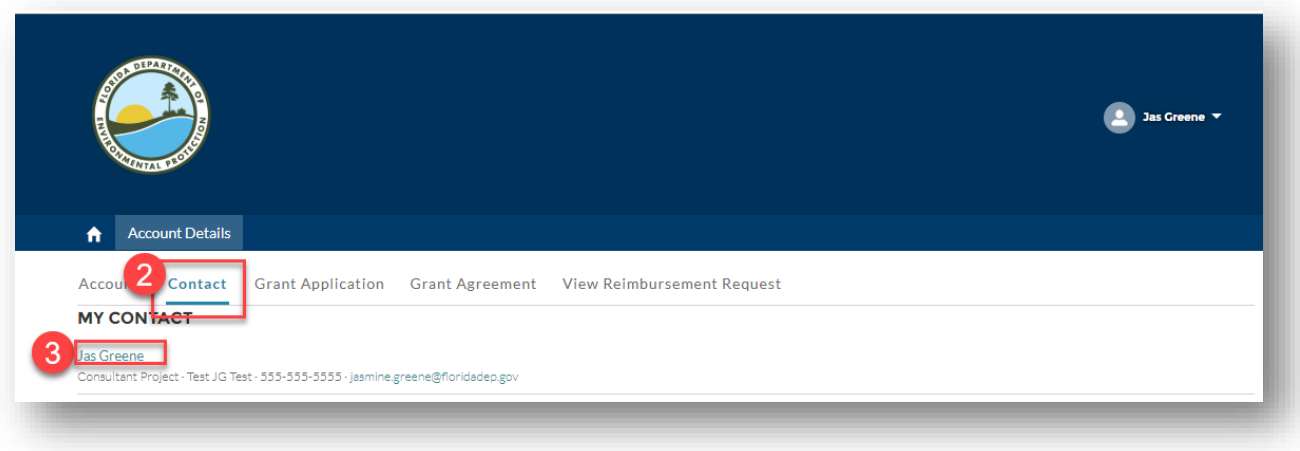

4. The "Contact Detail" screen will be displayed. Under "Related Accounts", select the link for the account you want to view.

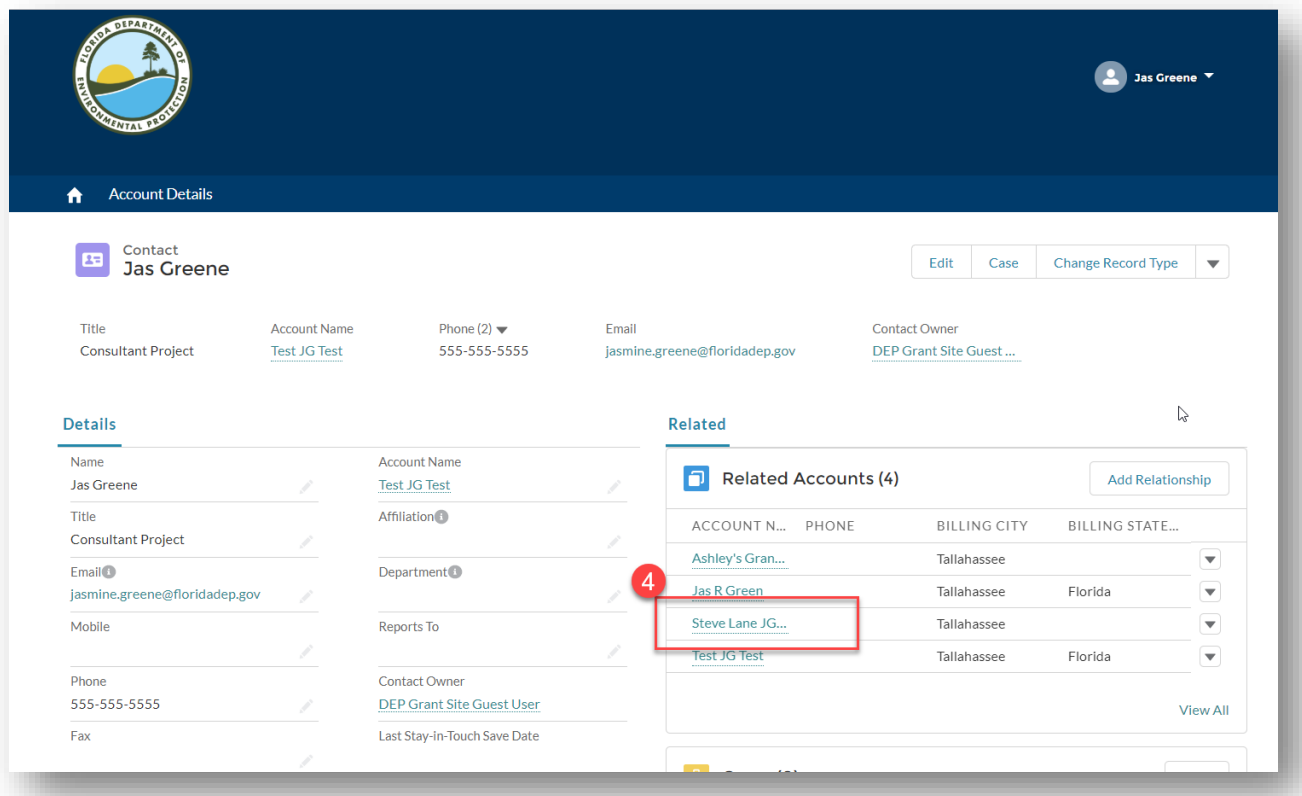

5. The "Account" screen will be displayed. Under "Grant Applications" select the application number link for the application you want to view.

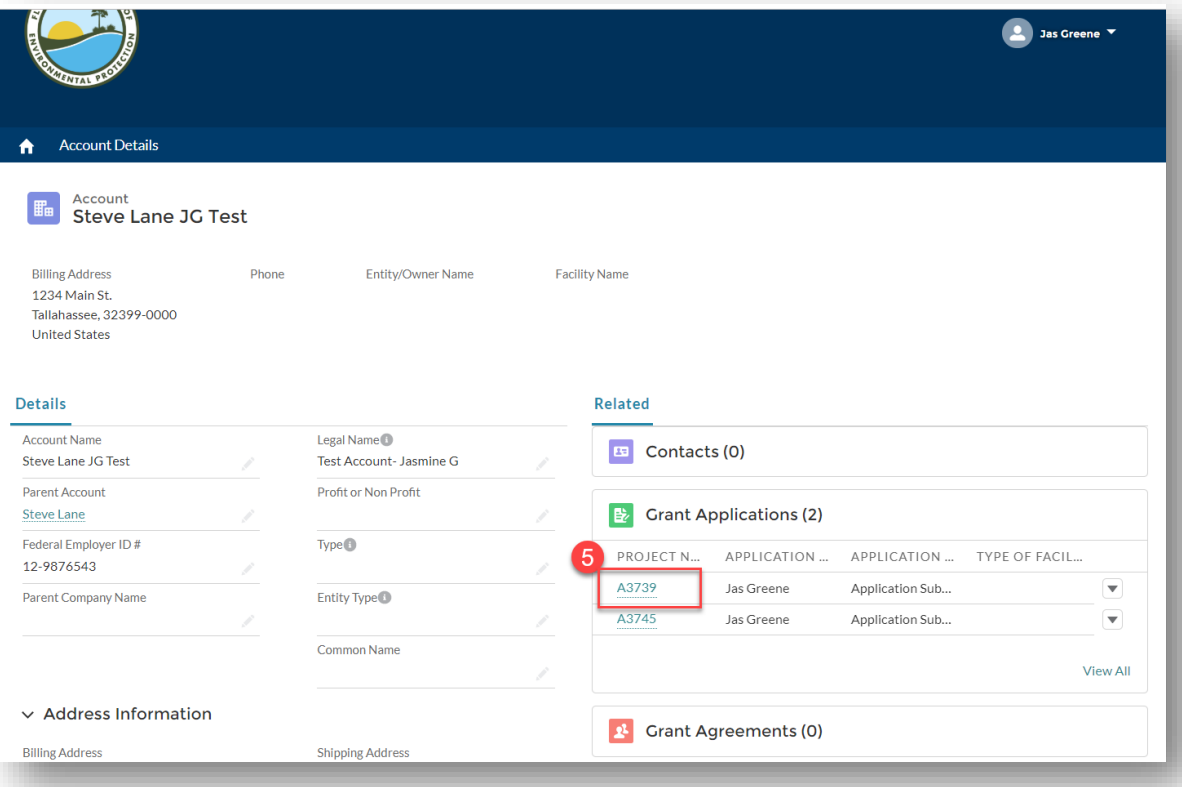

6. The "Application Details" screen will be displayed. Congrats! You have successfully viewed an application for a related account. *Please note: The screen displayed will be different depending on the application submission status.* If the application is in "Draft" status, you can complete updates and enter information as normal. Applications in "Submitted" status cannot be updated.

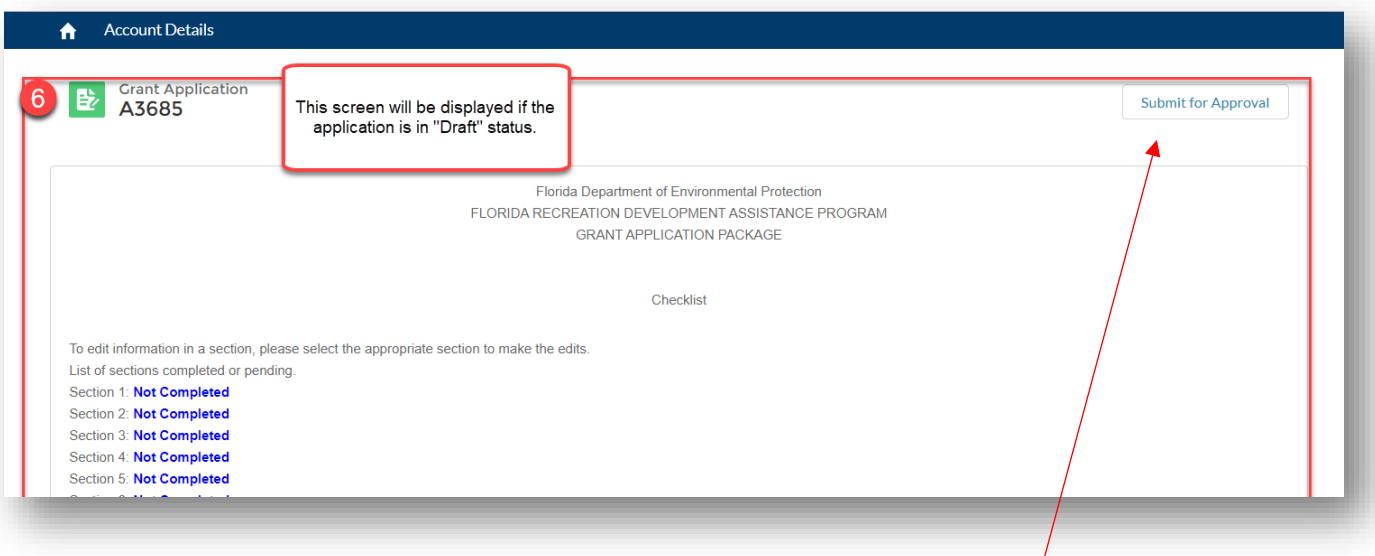

Once you have confirmed everything is accurate, select "Submit for Approval"